## **DVD Studio Pro - Exporting an 8-bit File for DVD studio**

How to export a high quality quicktime to use in DVD Studio Pro

Written by Susanne Kraft, [susanne.kraft@austin.utexas.edu](mailto:susanne.kraft@austin.utexas.edu)

• Select sequence in timeline bin and go to File >Export>Quicktime Conversion. Click Options.

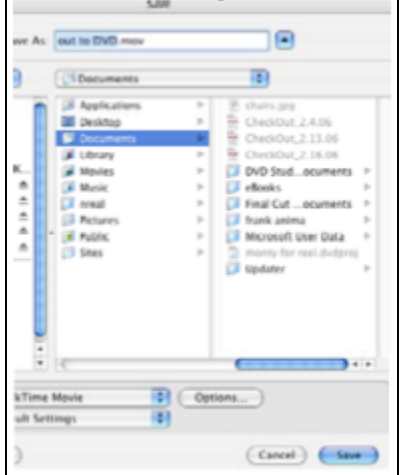

• Then select Settings button and change to Blackmagic 8 bit for video and select uncompressed and 48K for audio

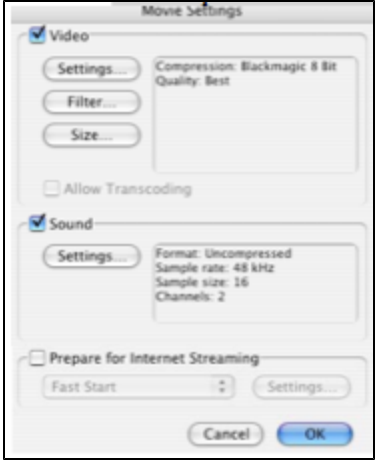

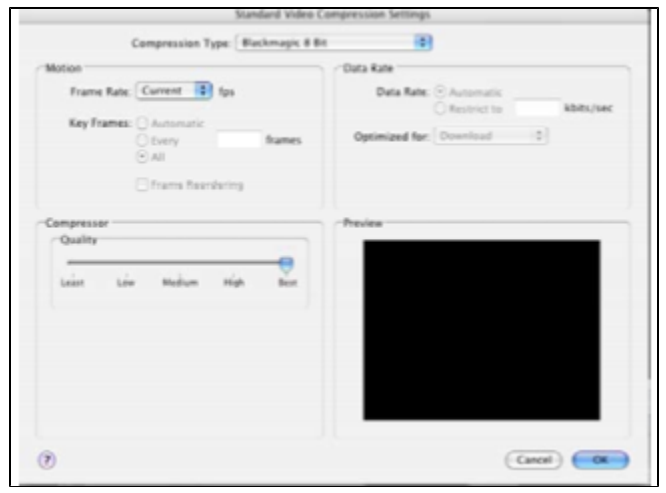

• Click OK on settings to apply them. When set click save to start the export of the quicktime for the DVD burning in DVD studio pro.

• In DVD studio pro use these settings for burning

## **IN DVD STUDIO USE 2 PASS VBR AND SET IT TO 7.1 OR 7.5**

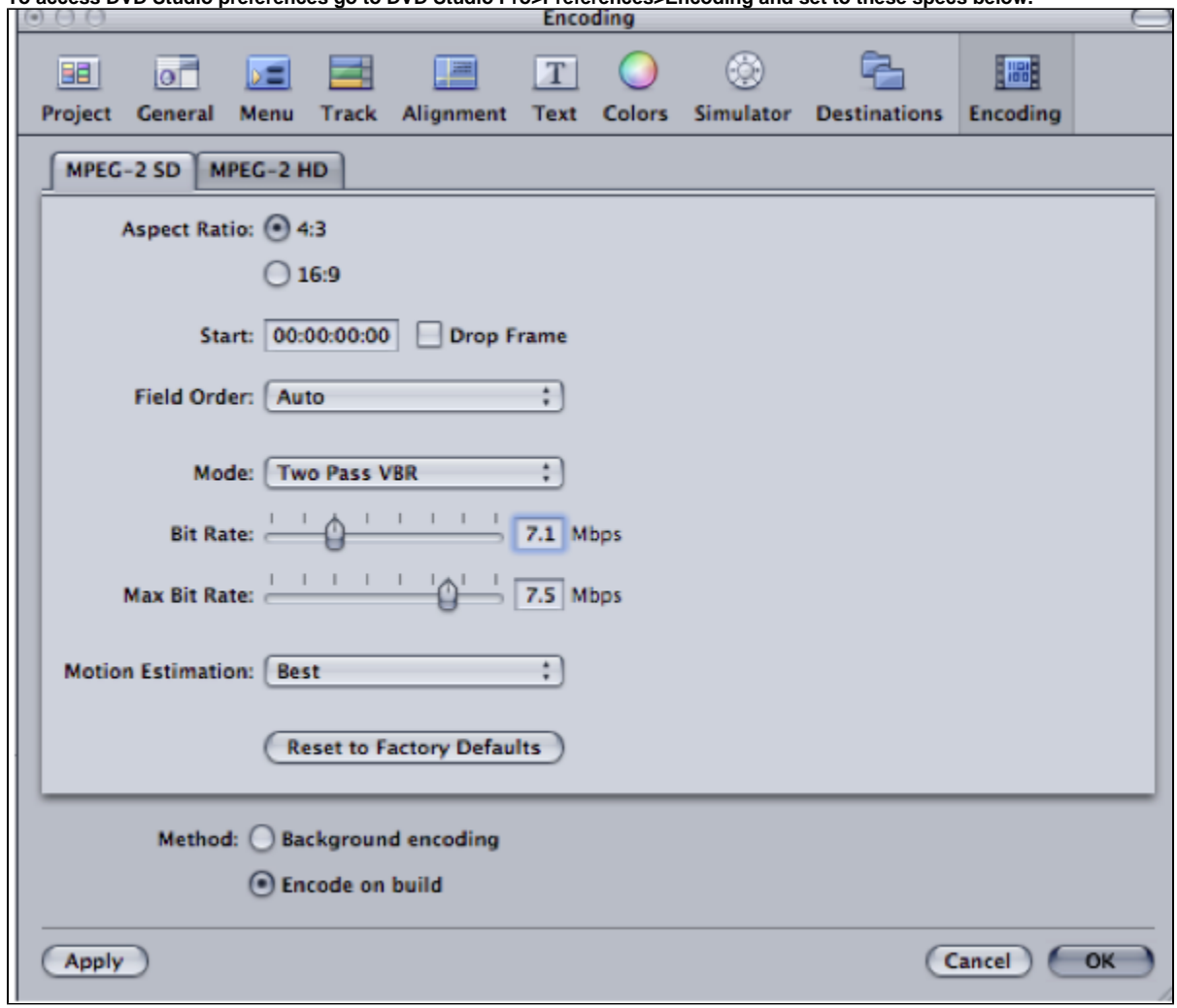

**To access DVD Studio preferences go to DVD Studio Pro>Preferences>Encoding and set to these specs below.**